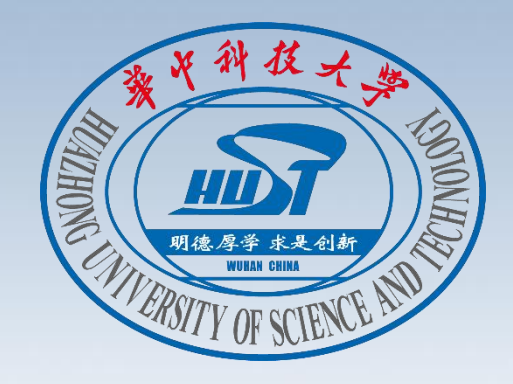

## **常见设备使用操作注意事项**

# **Contents·**目录

# 触 控 屏 的 使 用 注 意 事 项 **1**

# 话 筒 的 使 用 注 意 事 项 **2**

3 美他说明

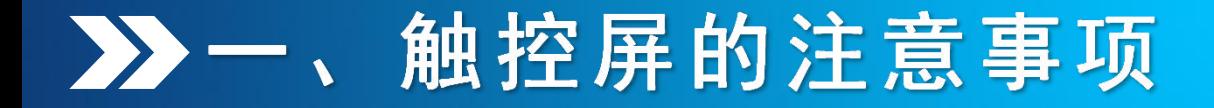

#### **第一步:**讲台大屏右下角"设置键",调出"常用设置"。  $\bullet$

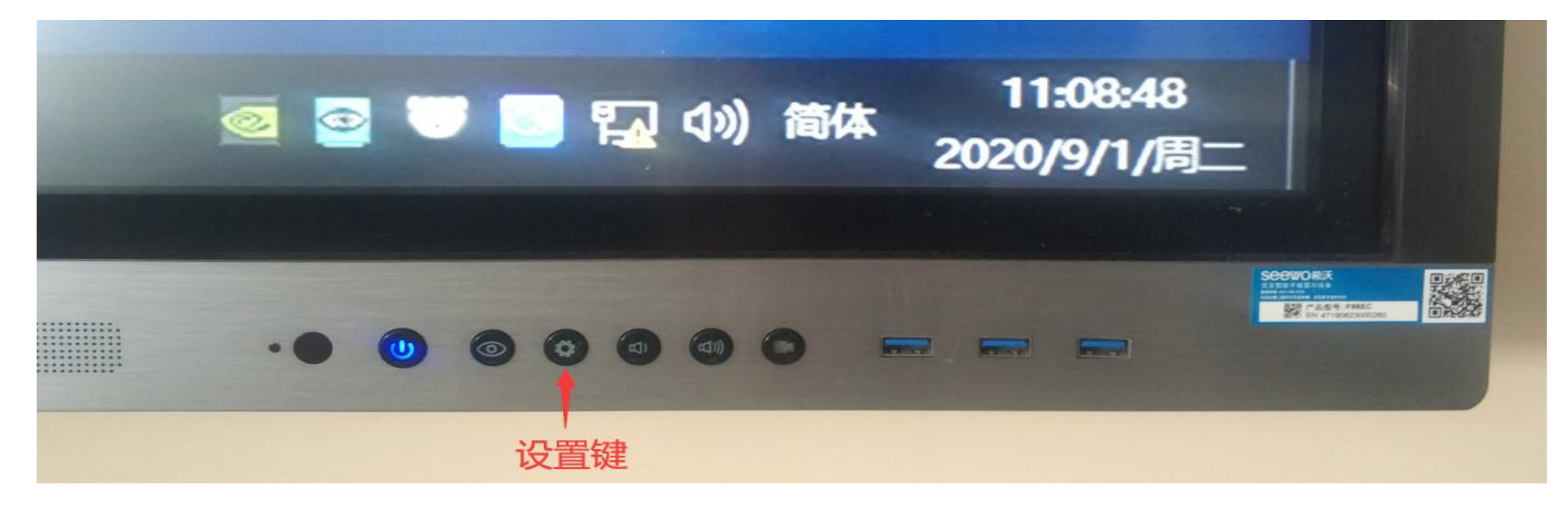

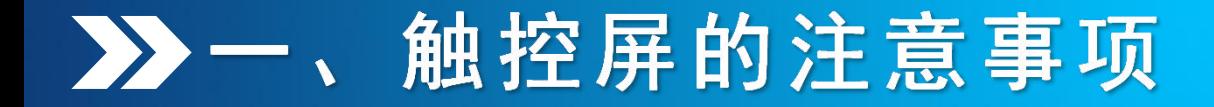

**第二步:**在"常用设置"里点击最左边"PC"按键,切换至大屏内置电脑。

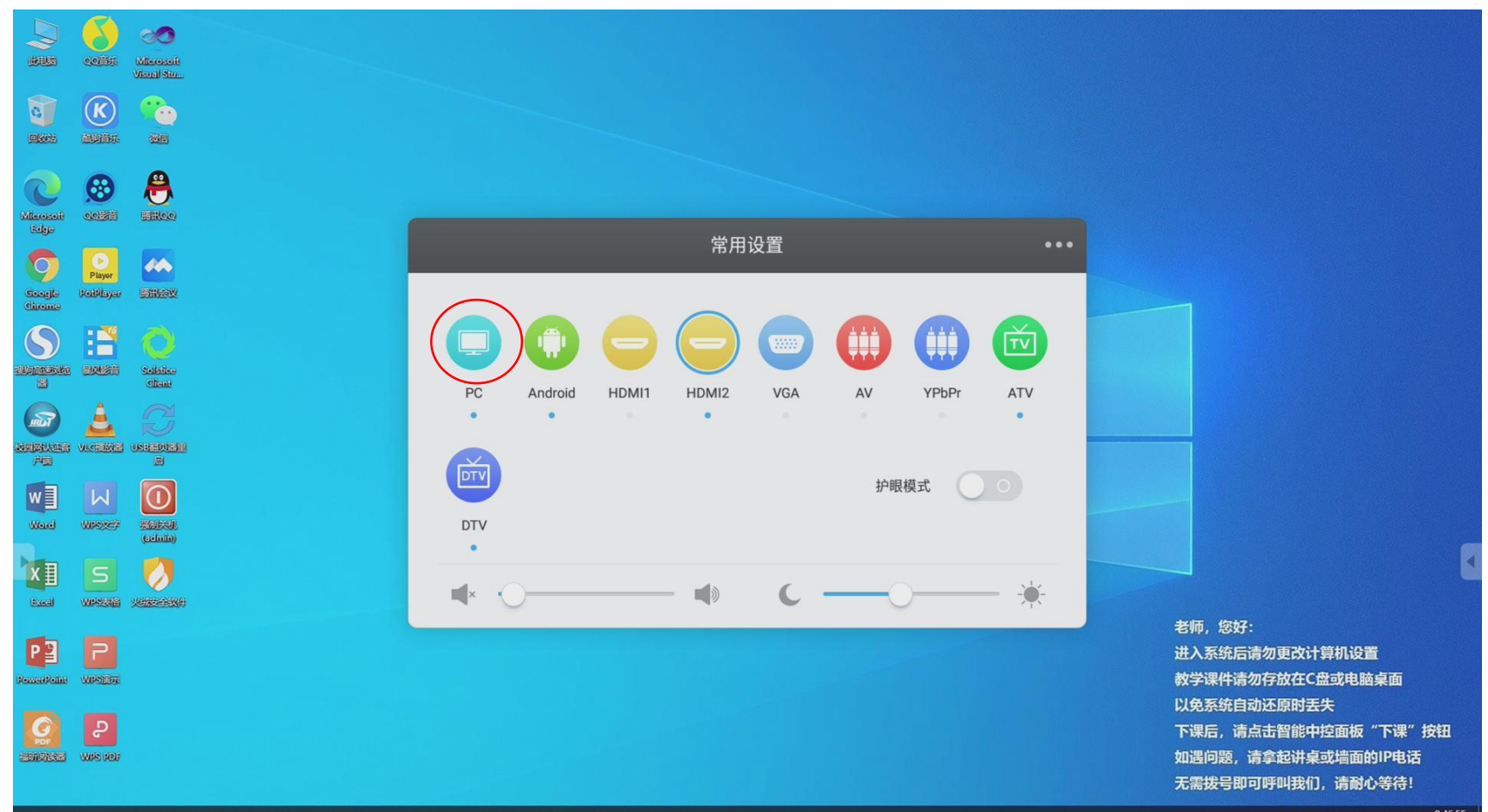

● ■ ■ ■ 4 (46:55)

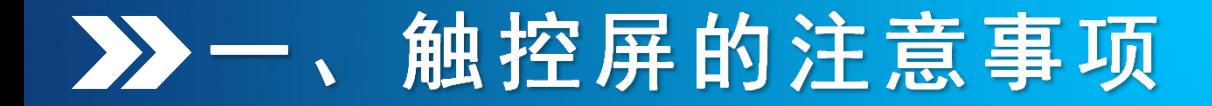

#### **第三步:**在大屏内置电脑桌面,单击右下角"希沃白板5",调出电子白板。

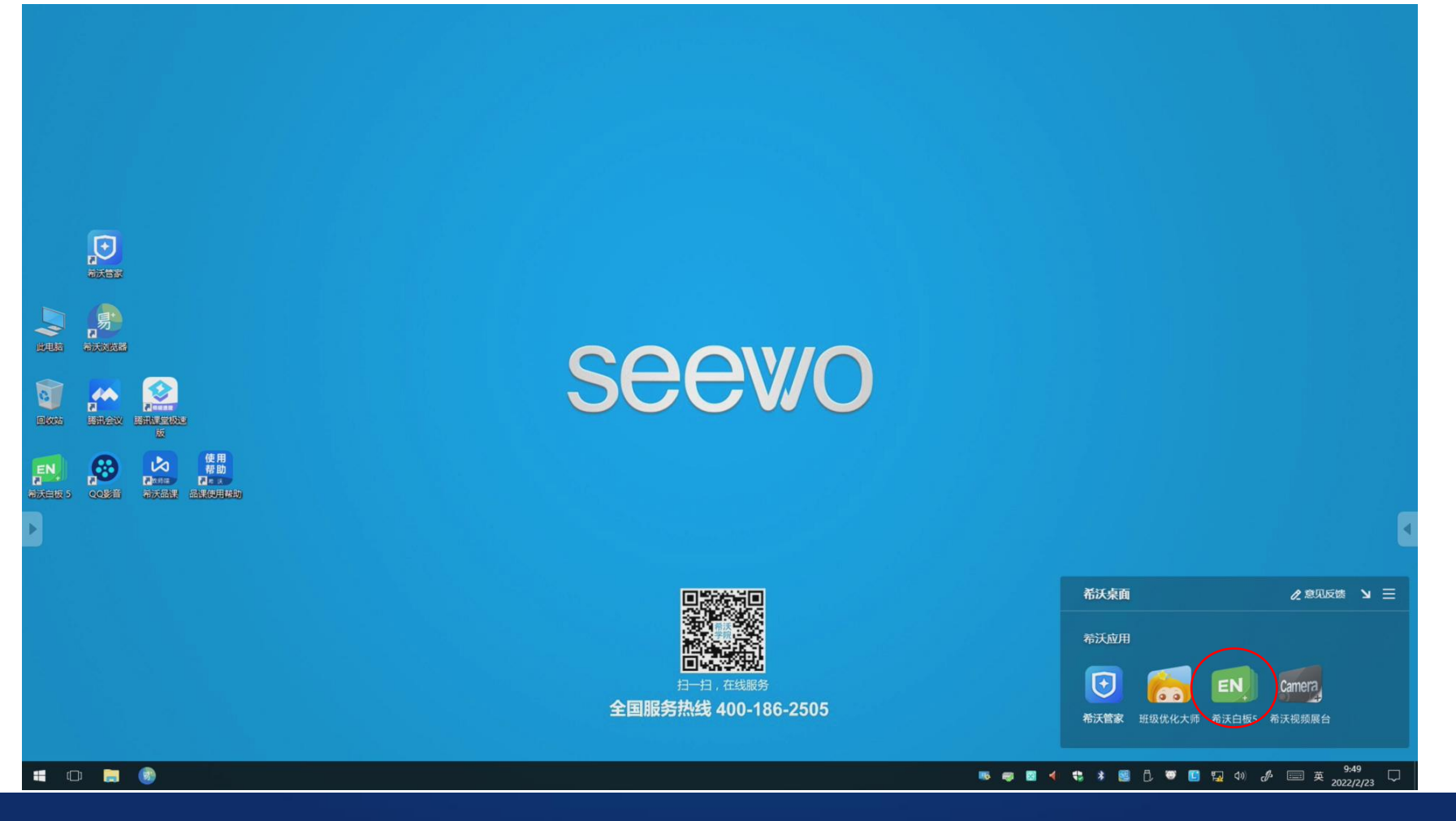

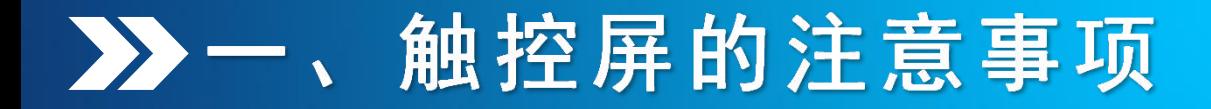

#### **第四步:**调出电子白板后,可直接手写,也可用触控屏专用白板笔进行书写。

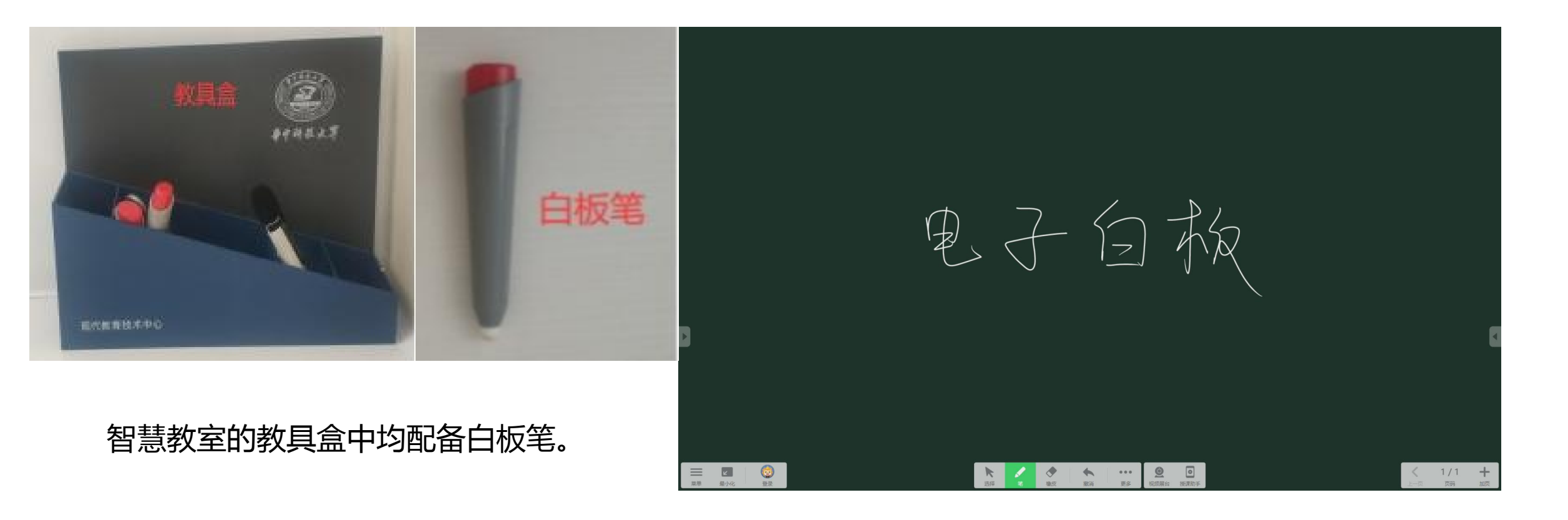

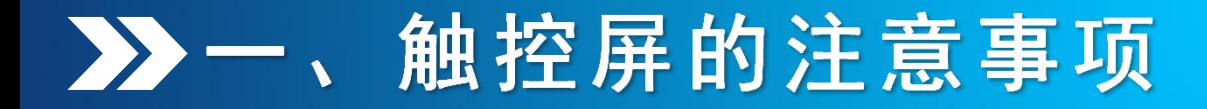

**电子白板操作**<br>Q:如何调整笔形或擦除?可通过屏幕正下方的工具栏调整笔形或擦除。

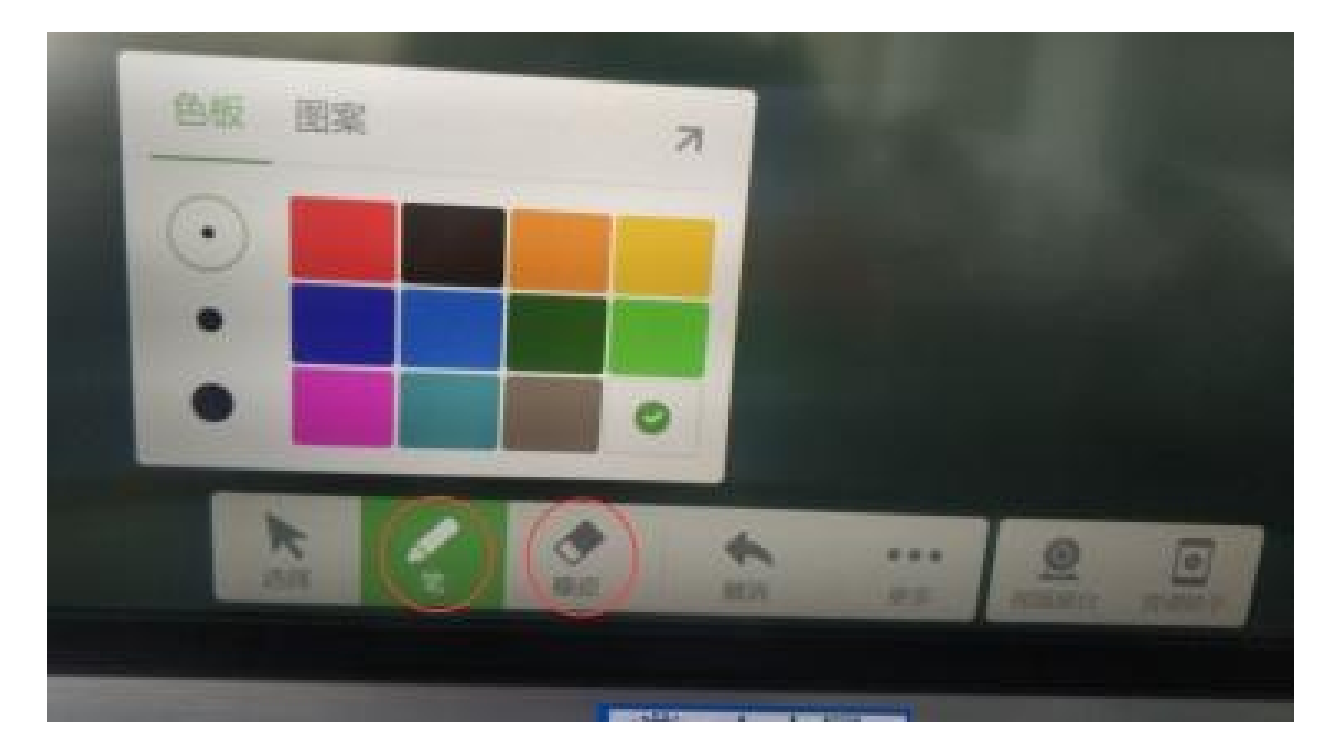

点击"笔"可改变字体的粗细或颜色; 长按"橡皮"

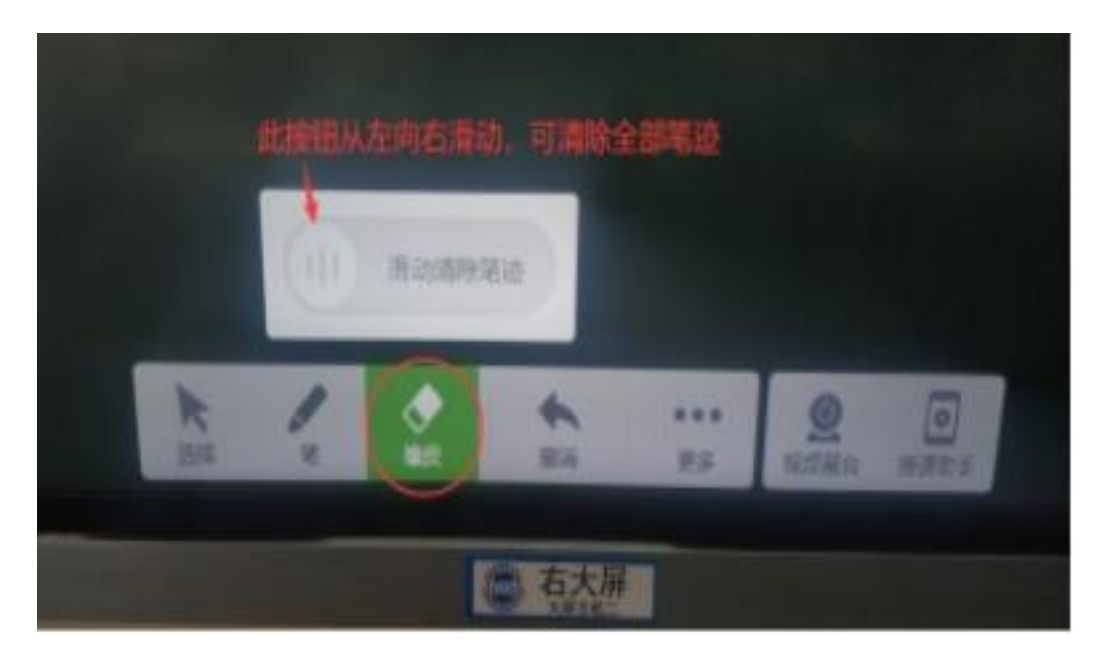

点击"橡皮",可擦除需要修正的文字; ,可调出清除全部笔记工具栏。

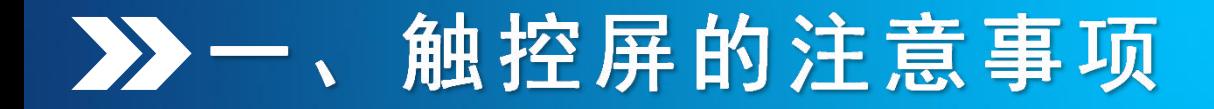

**Q:触控屏上半部分太高,操作困难怎么办?** 可进行半屏操作。

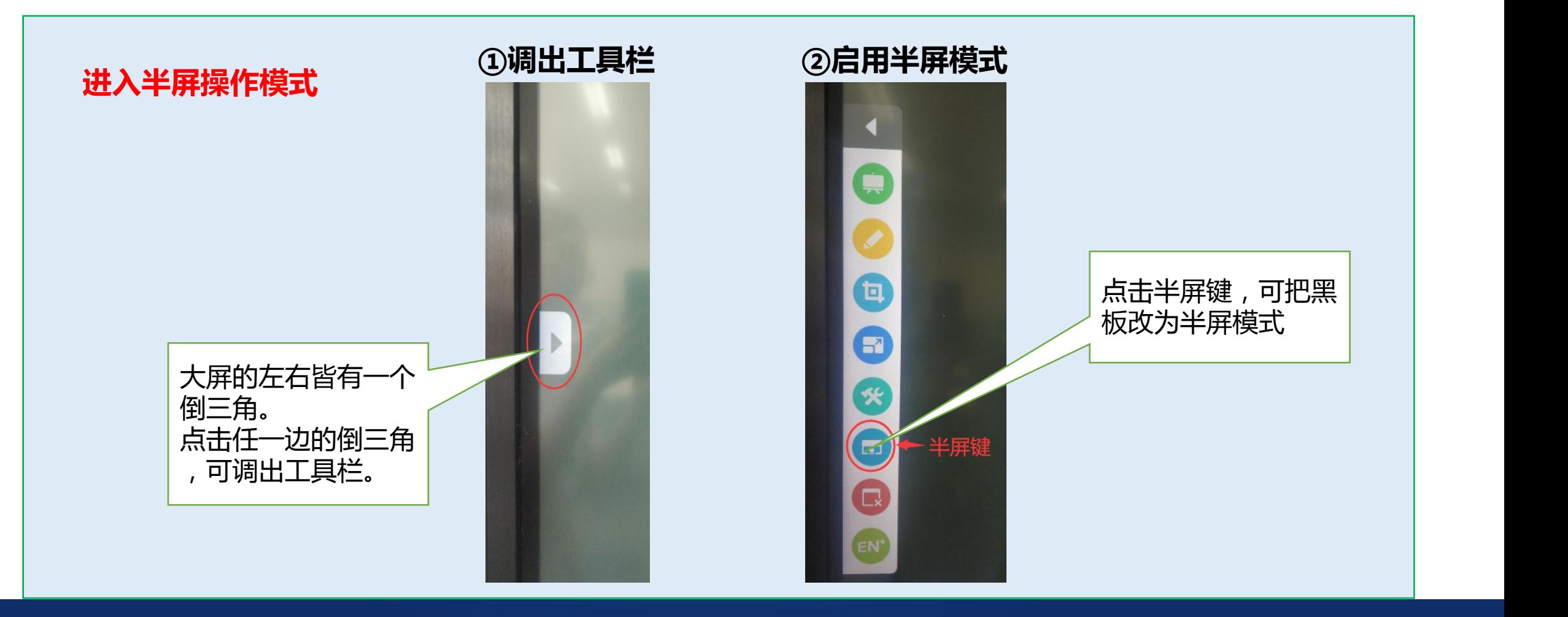

#### ■■■■■■■■■■按屏的注意事项

**Q:触控屏上半部分太高,操作困难怎么办?** 可进行半屏操作。

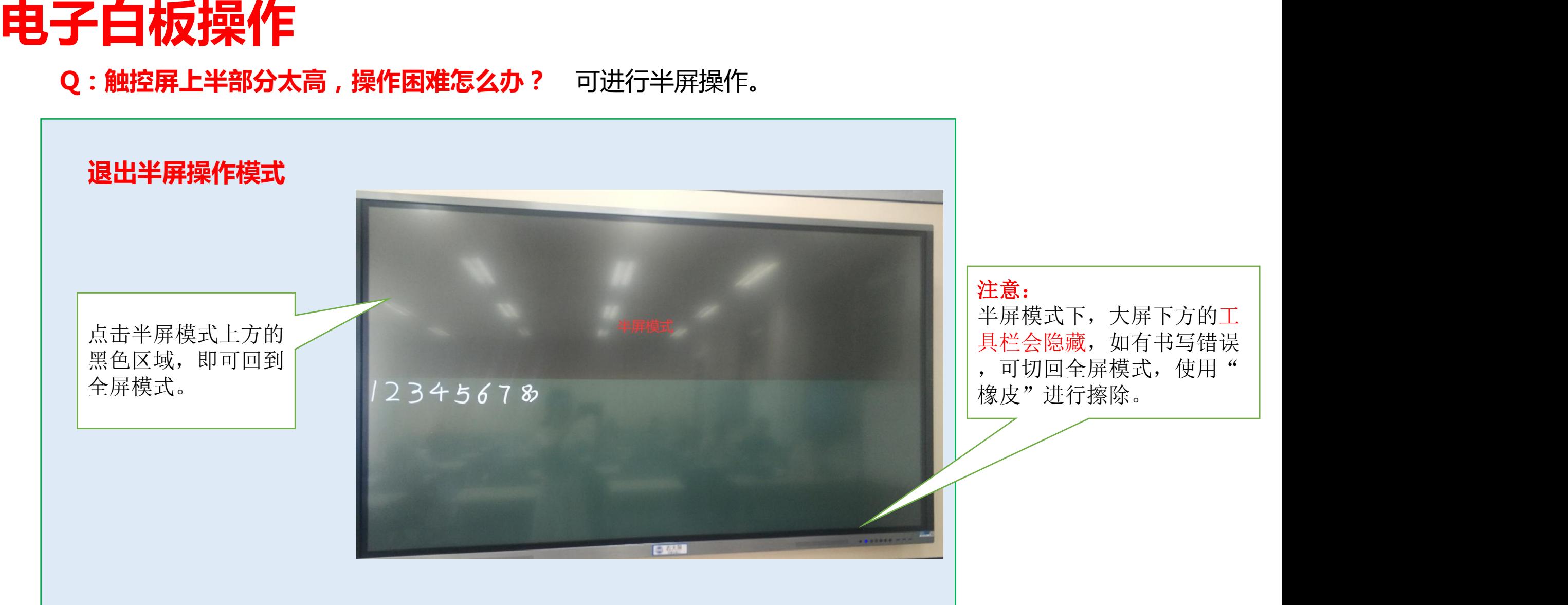

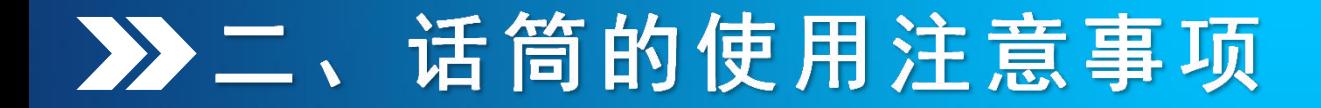

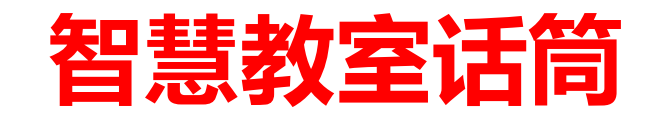

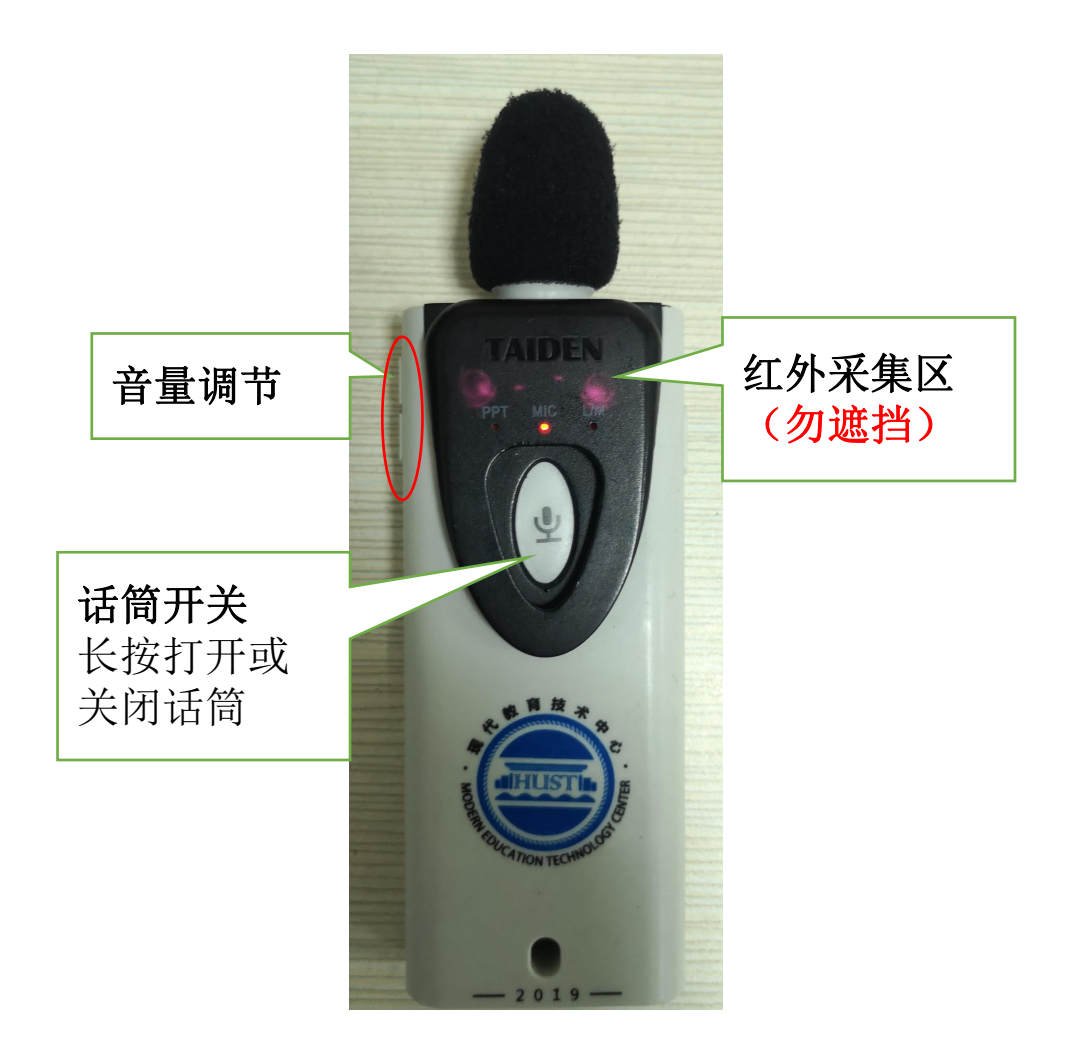

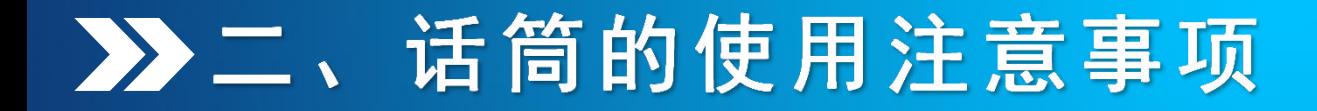

**多媒体教室话筒**

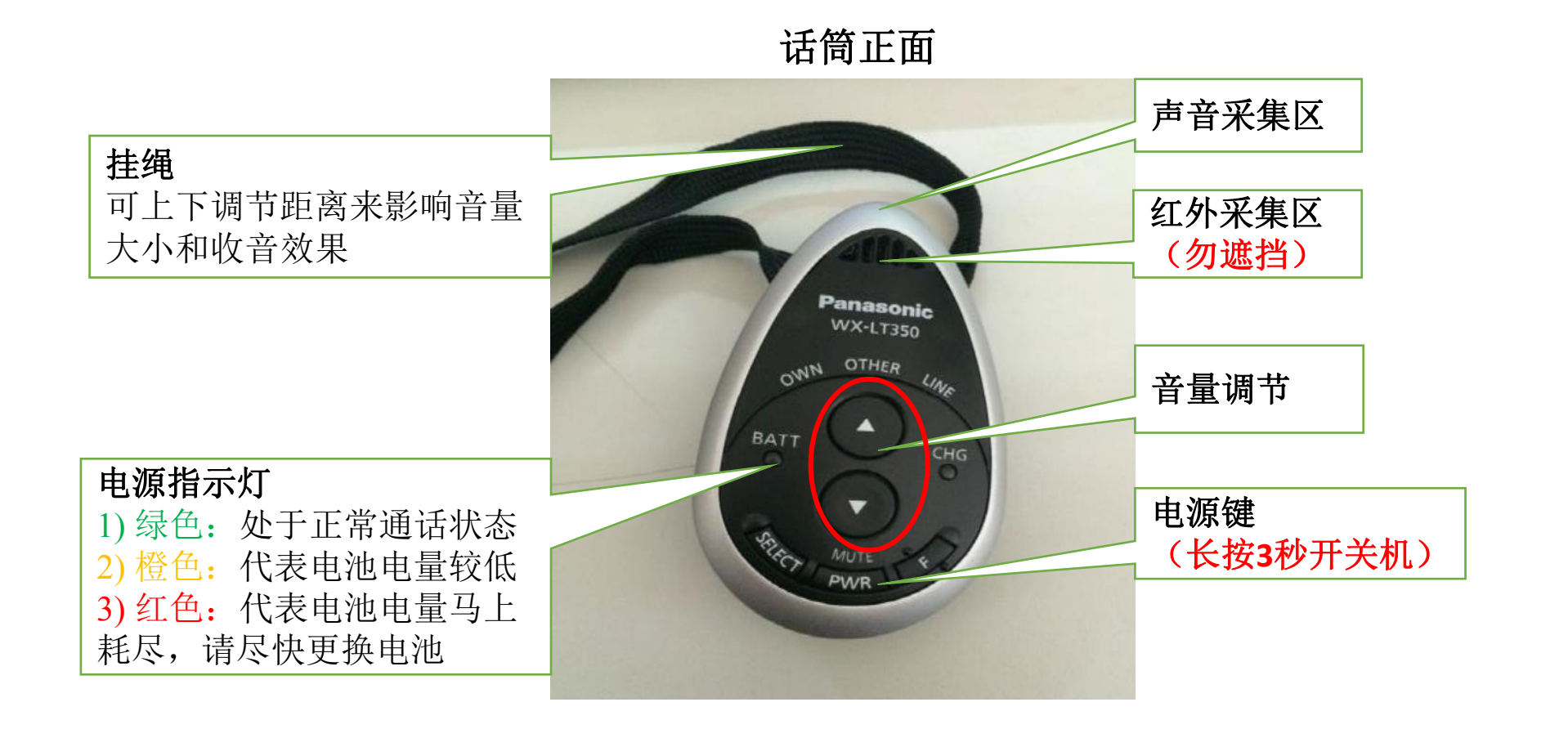

话筒背面

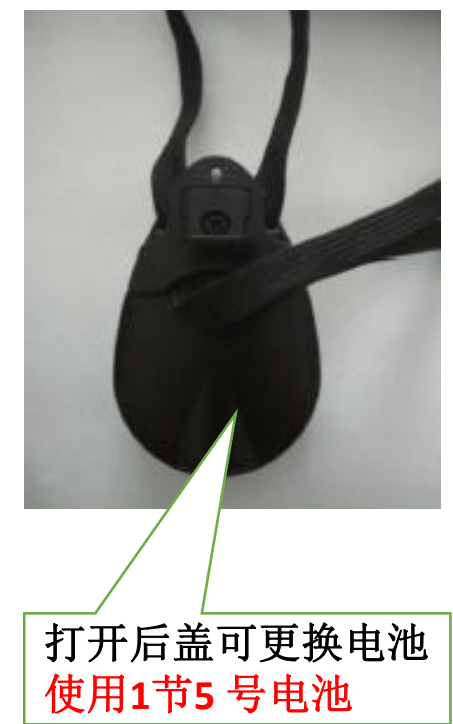

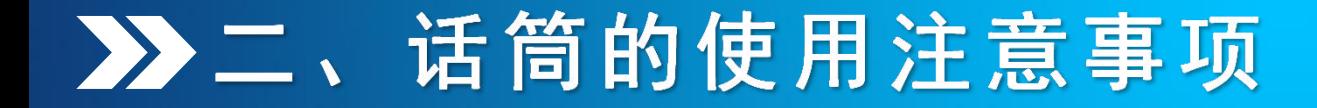

### **话筒佩戴方式**

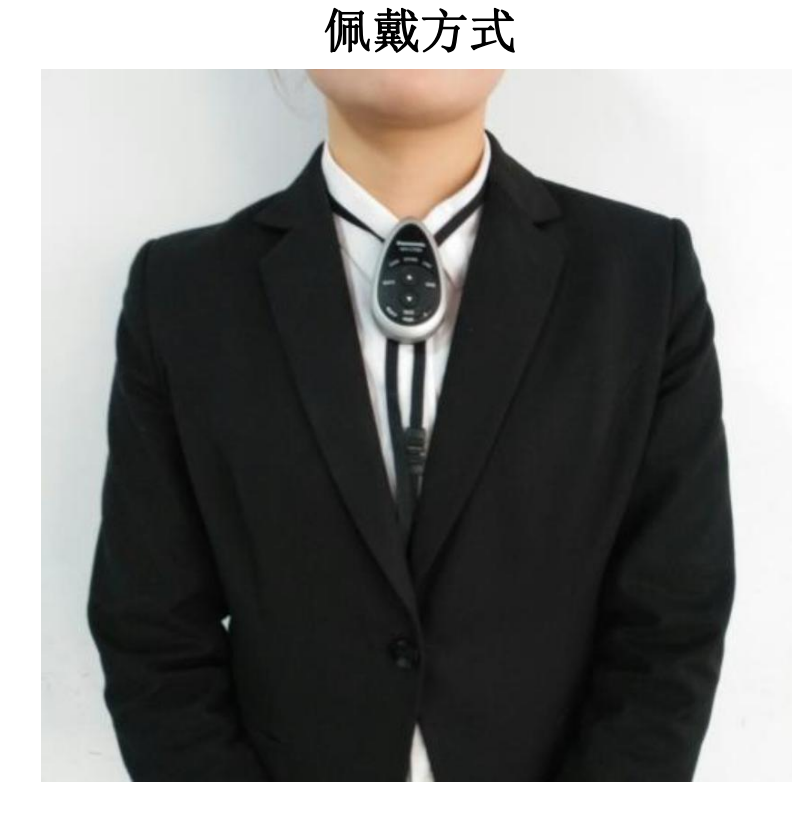

注意: 话筒采用红外实现无线功能,由 于红外传输的特性,请将话筒亮 灯处朝外且勿遮挡。

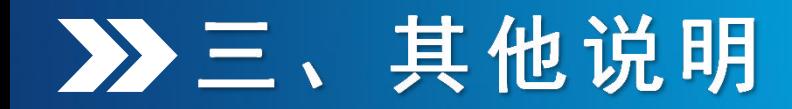

**教室实景查看**

#### 可在教学信息服务平台 おおもちゃん インディング エンジン インダ あきあお あいちゃく (http://hubt.hust.edu.cn/)的教室预览中查看 教室实景。

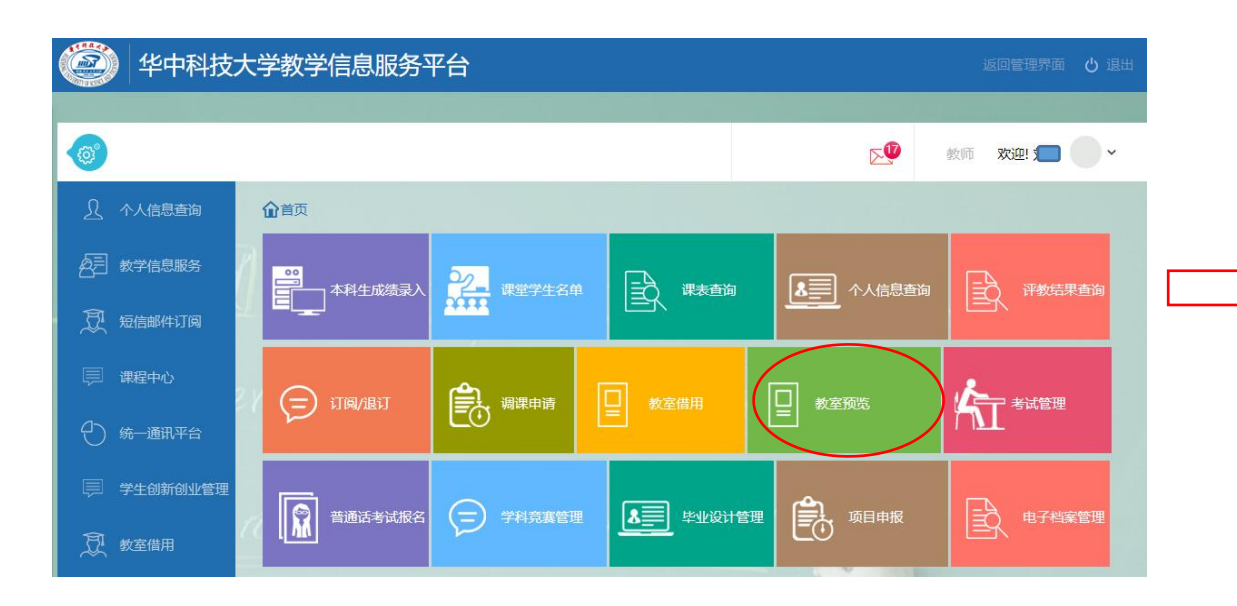

#### Q搜索教室 全部楼栋 全部容量 全部教室 阶梯教室 (多媒体) ∨ 东九楼A区 一楼 普通平层教室 东九楼A102 东九楼A104 东九楼A101 东九楼A103 绘图教室 东九楼A107 东九楼A109 东九楼A111 东九楼A112 3D互动教室 二楼 东九楼A201 东九楼A202 东九楼A203 东九楼A204 VR互动教室 东九楼A207 东九楼A208 东九楼A209 东九楼A210 创新实践教室 三楼 阶梯教室 (智慧) 东九楼A301 东九楼A302 东九楼A303 东九楼A304 东九楼A307 东九楼A308 东九楼A309 东九楼A310 教学观摩教室 东九楼A313 东九楼A314 东九楼A315 交互讨论教室 四楼 精品录播教室 东九楼A401 东九楼A402 东九楼A403 东九楼A404 东九楼A407 东九楼A408 东九楼A409 东九楼A410 演示围合教室

东九楼A414

东九楼A415

按楼栋或容量查询

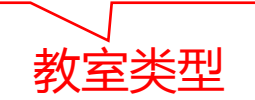

沅程互动教室

东九楼A413

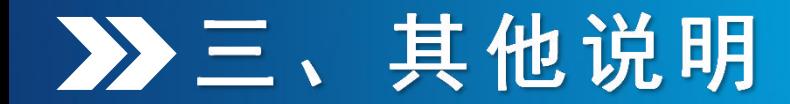

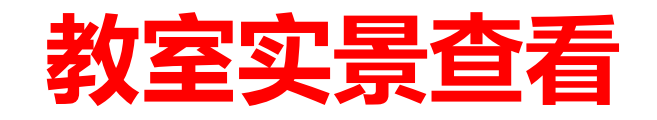

#### 点开教室号后会弹出主校区所有教室的360°实景图。

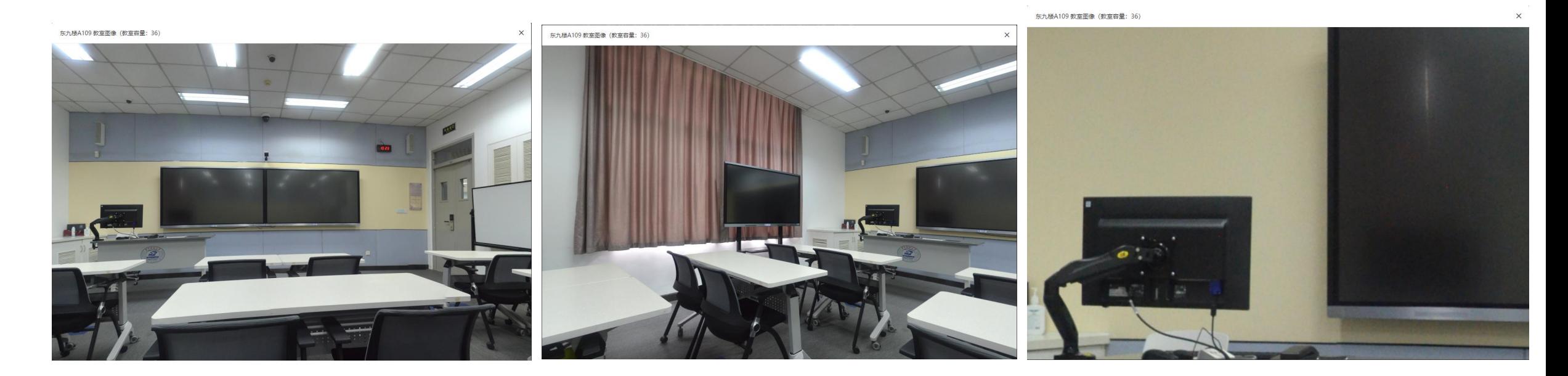

鼠标左键拖拽可旋转图像,滚轮可放大缩小图像

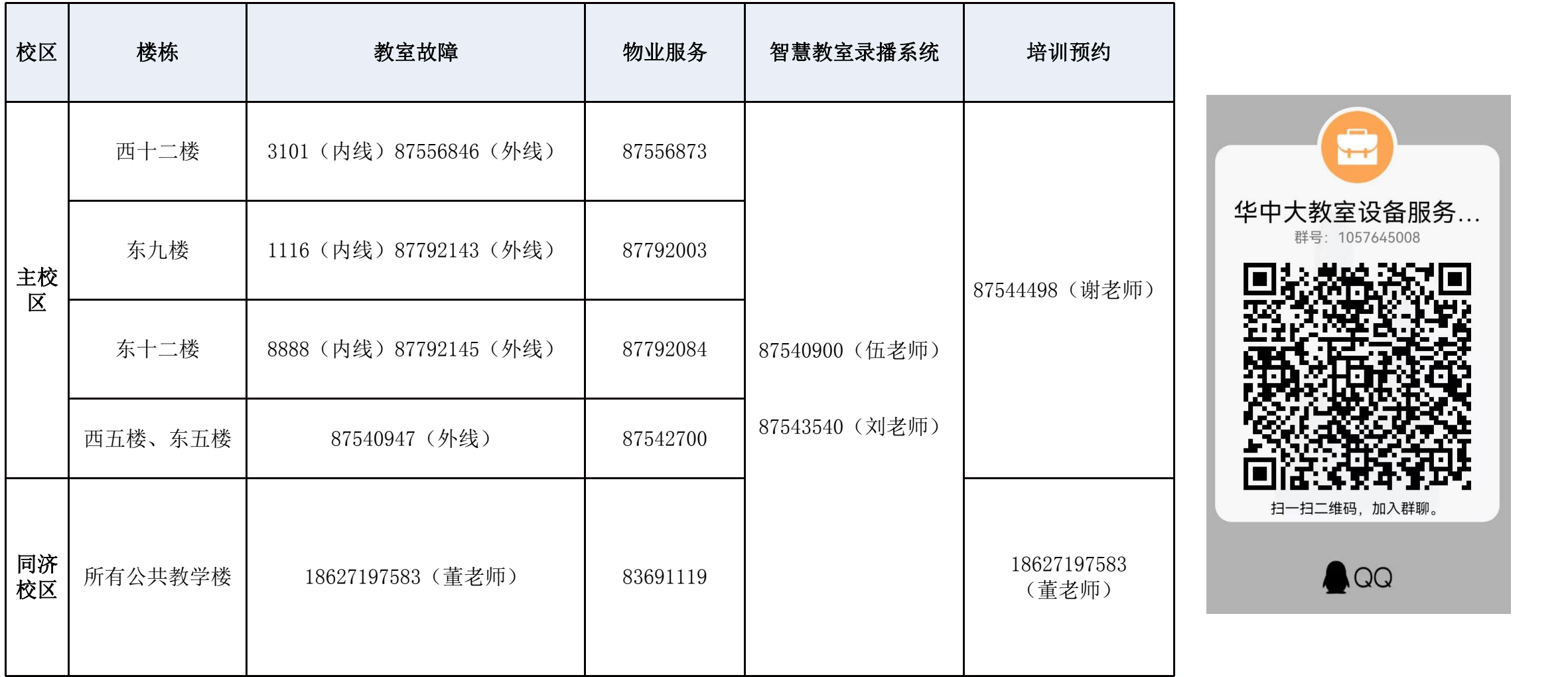

 $\overline{+}$ 教室设备服务... 号: 1057645008 3二维码, 加入群聊。